# COMPLETING YOUR ELECTRONIC I-9 Employee Instructions

1

## Step 1: Open the New I-9 Web site.

- Open your Web browser and type www.newi9.com or http://www.newi9.com in the address bar and press Enter.
- On the I-9 Welcome page, enterthe 5 digit employer code for your company in the Employer Name or Code field.
- 3. Click Go.

### Step 2: Login.

- 1. In the **Enter the text above** field, enter the characters displayed in the picture above the field.
- 2. Click Continue.

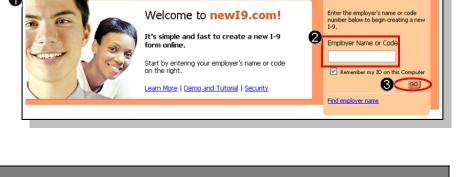

Start a New I-9

| Login Instructions<br>Please enter your Employer<br>Name or Code and the text<br>displayed. | Login                      |
|---------------------------------------------------------------------------------------------|----------------------------|
|                                                                                             | Employer Name or Code:     |
|                                                                                             | Find Employer Name or Code |
|                                                                                             | • pmpor                    |
|                                                                                             | New Picture                |
|                                                                                             | Enter the text above:      |
|                                                                                             | Continue                   |

## Step 3: Complete the I-9 information.

- 1. In the fields provided, enter your name, address, date of birth, and Social Security number. *Name on the Social security card must match what is entered in the Last, First and Middle Initial field*
- Select the appropriate citizenship option, and if required, enter your Alien number, I-94 number, and/or the last day you are eligible to work in the United States.
- 3. Click Continue.

**Note:** A message will display with applicable fields if there are mistakes aneed to correct.

| Last                             | First | Middle Initial | Maiden Name              |
|----------------------------------|-------|----------------|--------------------------|
| Address (Street Name and Number) |       | Apt. #         | Date of Birth (mm/dd/yyy |
| City                             | State | Zip Code       | Social Security #        |
|                                  |       |                | -                        |
|                                  |       |                | 1                        |

- A citizen of the United States
- A noncitizen national of the United States (see instructions)
- A law ful permanent resident (Alien #) A
   An alien authorized to work
- (Alien #) A (I-94 #)
  Expiration Date (if applicable) (mm/dd/yyyy)
  Employee is Asylee, Refugee, Micronesia Citizen or Marshall Islands Citizen

#### Step 4: Review your information.

- 1. Carefully review your information. If any information is incorrect, click the **Change Information** link.
- Sign your I-9 electronically by selecting the check box.

**Note:** To view the information in English or Espanol, click the appropriate link.

3. Click Continue.

#### Step 5: Logout

- Review your information in the Employee Summary section.
- Review the list of employment eligibility documents you will be asked to present on your first day of work.

**Note:** The list of documents varies based on to the citizenship status you entered in Section 1 of your I-9.

3. Click Logout.

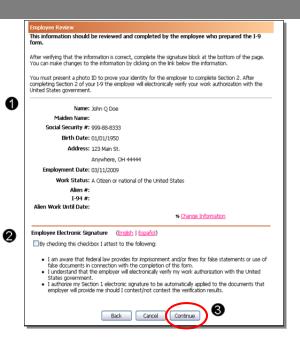

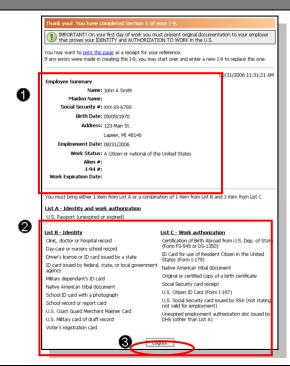

#### Step 6: Close the Internet Explorer Web browser.

- When this page opens, close the Internet Explorer Web browser to ensure your information is cleared from the browser's memory.
- 2. Notify the hiring manager that you have completed your I-9 information or if you were unable to complete your I-9.

Thank you for using I-9 eXpress. You have successfully ended your online session. To log back in, <u>click</u> <u>here</u>.

To completely clear your activity from your Internet browser's memory, we recommend that you close this window. Closing the window is especially important if you use a shared or public computer.

Account Login